## **ANLAGE B**

## **Modalitäten für die Abwicklung der Zugangsanträge mittels Eingabe in das P.I.Tre.-System**

Der Zugangsantrag kann – unabhängig von der gewählten Modalität (E-Mail, zertifizierte E-Mail, persönliche Übergabe, Post) – beim Sekretariat des Generalsekretariats der Regionalregierung oder der für das jeweilige Sachgebiet zuständigen Struktur/Abteilung eingereicht werden, das ihn zur Protokollierung in das P.I.Tre.-System eingibt.

Die Anträge können an nachstehende E-Mail-Adressen gesandt werden:

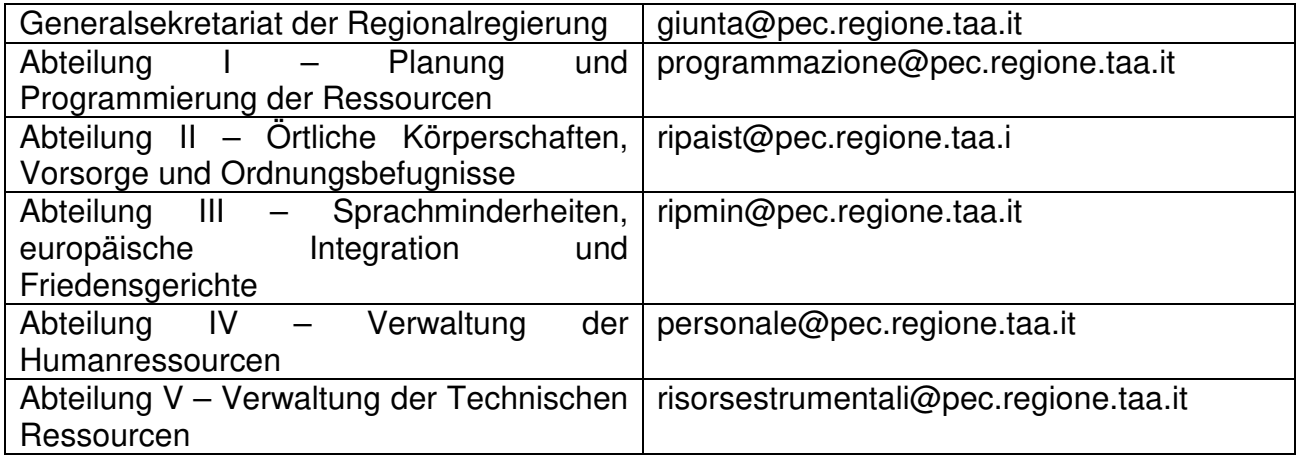

Es ist außerdem möglich, den Zugangsantrag an die allgemeine zertifizierte E-Mail-Adresse der Autonomen Region Trentino-Südtirol regione.taa@regione.taa.legalmail.it zu senden. Der Protokolldienst leitet dann den Antrag an das zuständige Amt weiter.

### **Die Sekretariatsbediensteten der zuständigen Strukturen übermitteln die protokollierten Zugangsanträge nach Anhören der Abteilungsleiterin / des Abteilungsleiters je nach Zuständigkeit an die sachbearbeitende Person.**

**Die sachbearbeitende Person** erstellt ein Klassifikationsfaszikel ("fascicolo tipizzato") gemäß den nachstehenden Anweisungen.

#### **Die Zugangsanträge sind wie folgt zu registrieren:**

Jeder Zugangsantrag muss vorab der jeweiligen Kategorie zugeordnet werden, indem ein spezifisches Faszikel im Rahmen der nachstehenden Faszikeltypen mit Klassifizierung .6.3 accesso ai documenti amministrativi" zu erstellen ist:

- 1. Zugang zu den Verwaltungsunterlagen (Faszikeltyp "Accesso documentale");
- 2. allgemeiner Bürgerzugang und einfacher Bürgerzugang (Faszikeltyp "Accesso generalizzato e civico");

Jedes Faszikel enthält neben den allen zwei Typen gemeinsamen Feldern auch spezifische Zusatzfelder, die im Laufe des Verfahrens auszufüllen sind.

Die Faszikelanlegung für die verschiedenen Arten des Zugangs ist im Flussdiagramm der Aktivitäten dargestellt (**Anlage C**), auf das verwiesen wird und in dem die Akteure und die durchzuführenden Schritte angegeben sind.

Diese Anlage enthält hingegen die Beschreibung der spezifischen Felder der zwei Faszikeltypen und die Anweisungen für das Ausfüllen derselben.

Es ist sorgfältig darauf zu achten, dass – vor allem im Feld "Descrizione" – keine Bezüge auf die Privatsphäre der antragstellenden Person eingegeben werden, was die geltenden Datenschutzbestimmungen verletzen würde.

## **Faszikeltyp: "Accesso generalizzato e civico"**

Um ein Faszikel zu erstellen, wählt man "Fascicoli, Crea nuovo fascicolo".

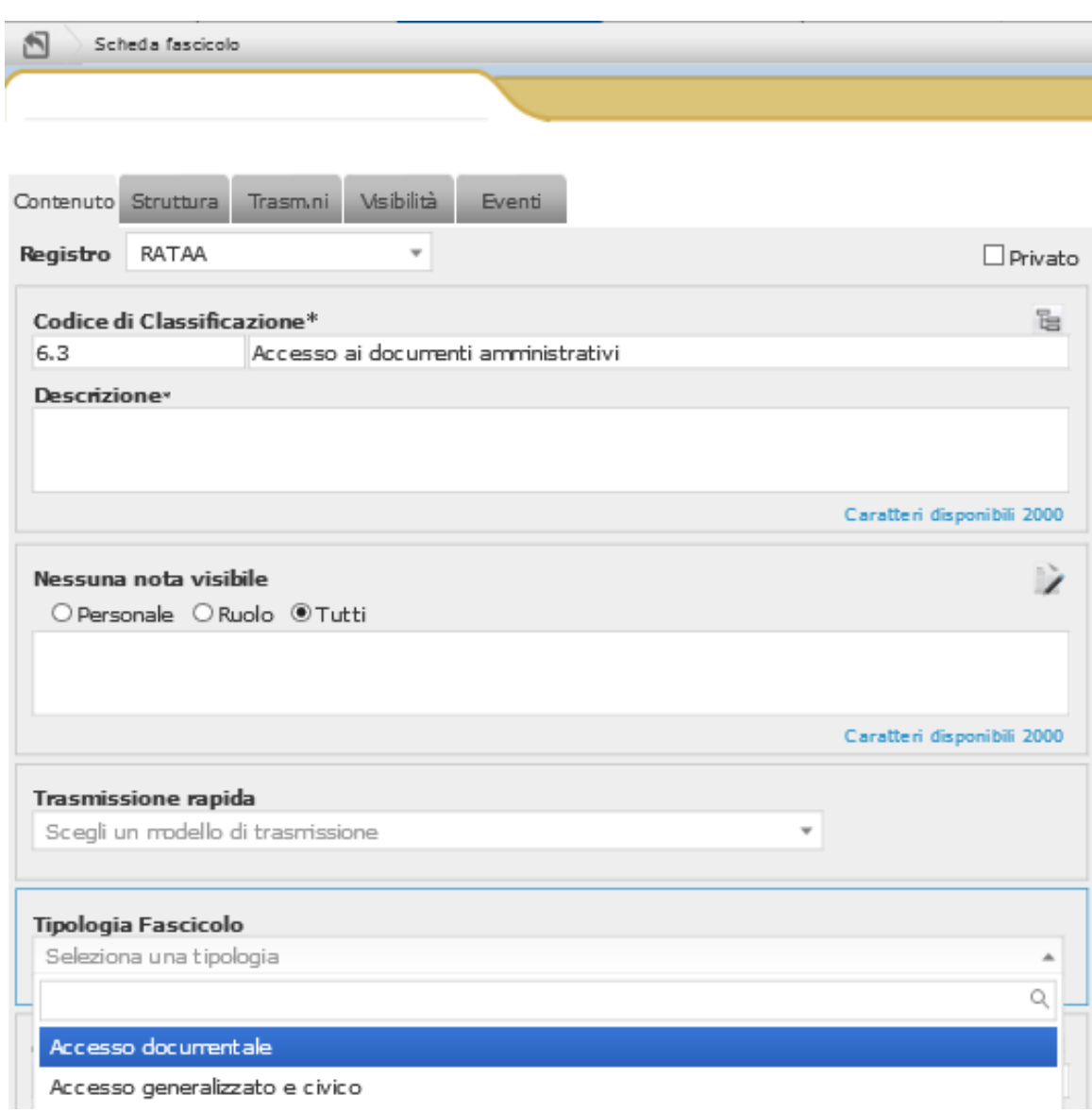

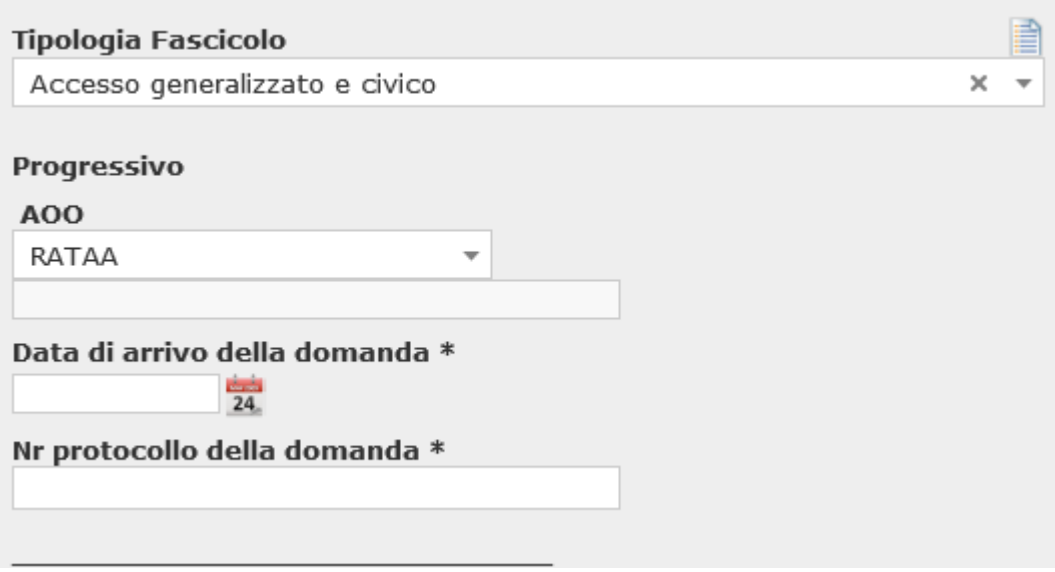

Nun wählt man den Typ "Accesso generalizzato e civico". Es erscheinen weitere Felder: "**Data di arrivo della domanda**" und "**Numero di protocollo della domanda**". Diese Daten wurden bereits vom Sekretariat bei der Protokollierung zugewiesen und sind erneut einzugeben.

Beide Felder sind Pflichtfelder (mit \* markiert) und werden ausgefüllt, wenn Schritt 3 des beiliegenden Flussdiagramms (Anlage C) ausgeführt wird.

Das Vorhandensein von Drittbetroffenen wird im Feld "Presenza controinteressati" angegeben, wenn Schritt 4 des Flussdiagramms ausgeführt wird.

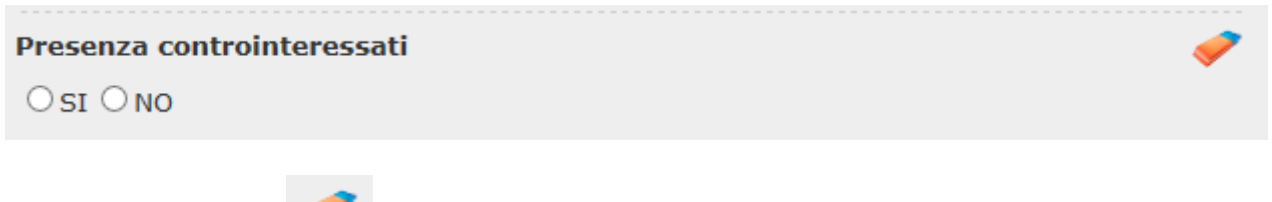

Mit der Schaltfläche können eventuelle Fehler bei der Auswahl korrigiert werden.

Die Felder betreffend den Ausgang des Verfahrens werden von der sachbearbeitenden Person ausgefüllt, wenn Schritt 7 des Flussdiagramms ausgeführt wird. Für das Feld **"Esito"** muss eine der folgenden Optionen gewählt werden: "Accoglimento", "Differimento", "Rifiuto parziale", "Rifiuto totale".

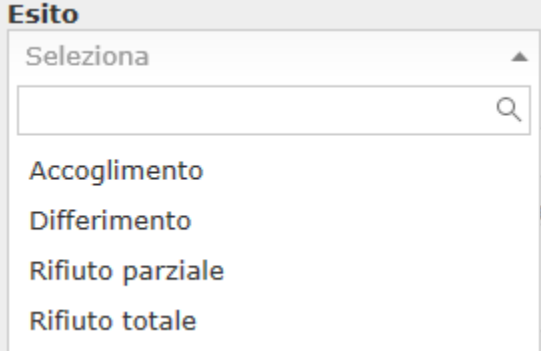

Falls nicht die Option "Accoglimento"gewählt wurde, muss das Feld "Motivi del rifiuto **parziale, del rifiuto totale o del differimento**" ausgefüllt werde. Um das Ausfüllen zu erleichtern, enthält das Dropdown-Menü bereits einige Begründungsvorschläge:

Adoptical del cificato conceleto, del cificato tento lo e del differencento.

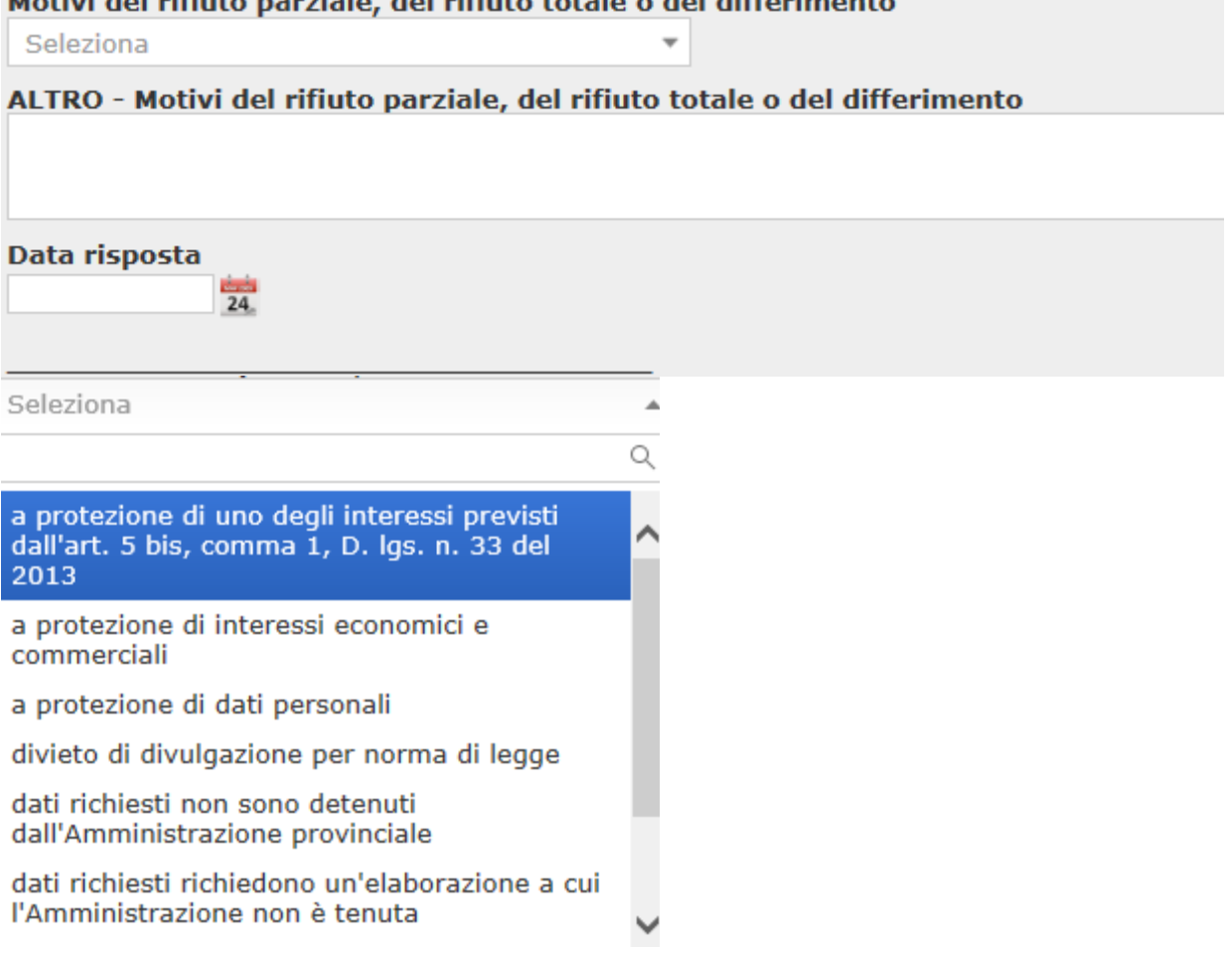

Wenn die Begründung nicht in der Liste enthalten ist, wählt man "altri motivi" und beschreibt die Begründung mit freien Worten im entsprechenden Feld. Es wird darauf hingewiesen, dass das Feld "altri motivi" rein vorsichtshalber eingefügt wurde. Bevor es ausgefüllt wird, sollte sorgfältig abgewogen werden, dass keiner der Fälle einer unzulässigen Ablehnung vorliegt, die in den mit Beschluss der Nationalen Antikorruptionsbehörde vom 28. Dezember 2016, Nr. 1309 erlassenen Richtlinien oder im Rundschreiben Nr. 2/2017 der Abteilung für das öffentliche Verwaltungswesen beim Präsidium des Ministerrats beschrieben werden.

#### Motivi del rifiuto parziale, del rifiuto totale o del differimento

altri motivi (descriverli nel campo successivo) <<

Das Feld "**Data risposta**" ist mit dem Protokollierungsdatum der Antwort an die antragstellende Person auszufüllen.

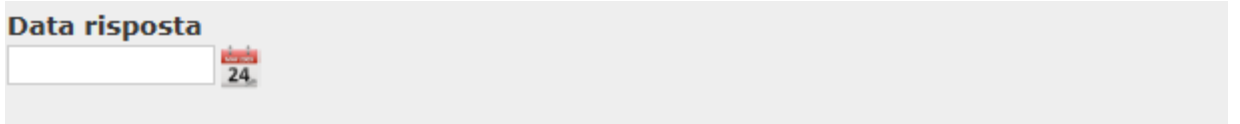

Das Feld "Riesame - data di presentazione della domanda" ist auszufüllen, wenn Schritt 14 des Flussdiagramms ausgeführt wird.

Riesame - Data di presentazione della domanda  $\frac{1}{24}$ 

Das Feld **"Riesame – Esito"** ist auszufüllen, wenn Schritt 16 des Flussdiagramms ausgeführt wird, wobei eine der folgenden Optionen zu wählen ist: "Accoglimento", "Differimento", "Rifiuto parziale", "Rifiuto totale".

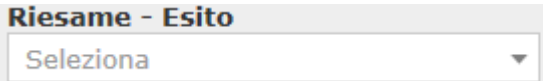

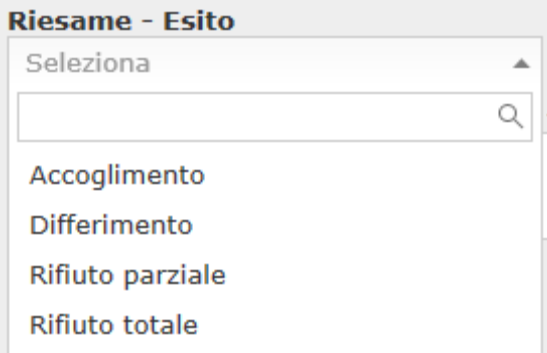

Falls im Feld "Esito" die Option "Differimento", "Rifiuto parziale" oder "Rifiuto totale" gewählt wird, ist das Feld "**Motivi del rifiuto parziale, del rifiuto totale o del differimento**" auszufüllen. Es handelt sich dabei um ein offenes Textfeld:

Motivi del rifiuto parziale, del rifiuto totale o del differimento

Das Feld "Riesame - Data risposta" ist mit dem Protokollierungsdatum der Antwort an die antragstellende Person auszufüllen.

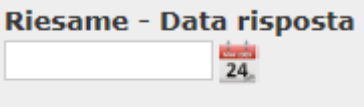

Das Feld "**Ricorso – Data di notificazione del ricorso all'Amministrazione**" ist auszufüllen, wenn Schritt 19 des Flussdiagramms ausgeführt wird:

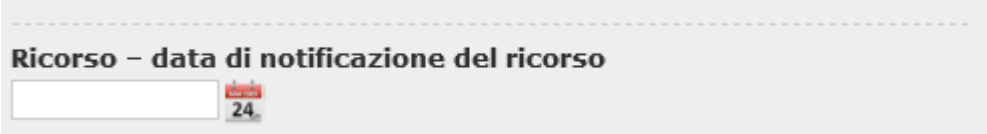

Das Feld "Ricorso - Esito" ist auszufüllen, wenn Schritt 21 des Flussdiagramms ausgeführt wird, wobei eine der folgenden Optionen zu wählen ist: "Accoglimento", "Accoglimento parziale", "Non accoglimento".

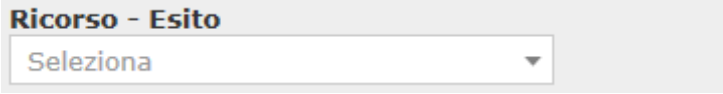

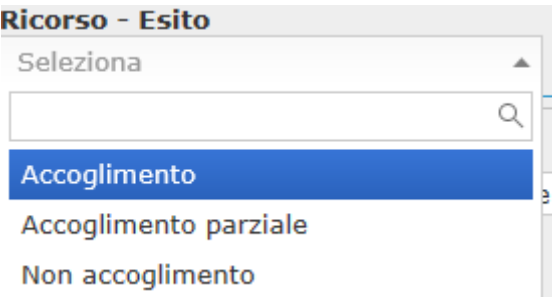

# **Faszikeltyp: "Accesso agli atti/ Accesso Documentale"**

Um ein Faszikel zu erstellen, wählt man "Fascicoli, Crea nuovo fascicolo".

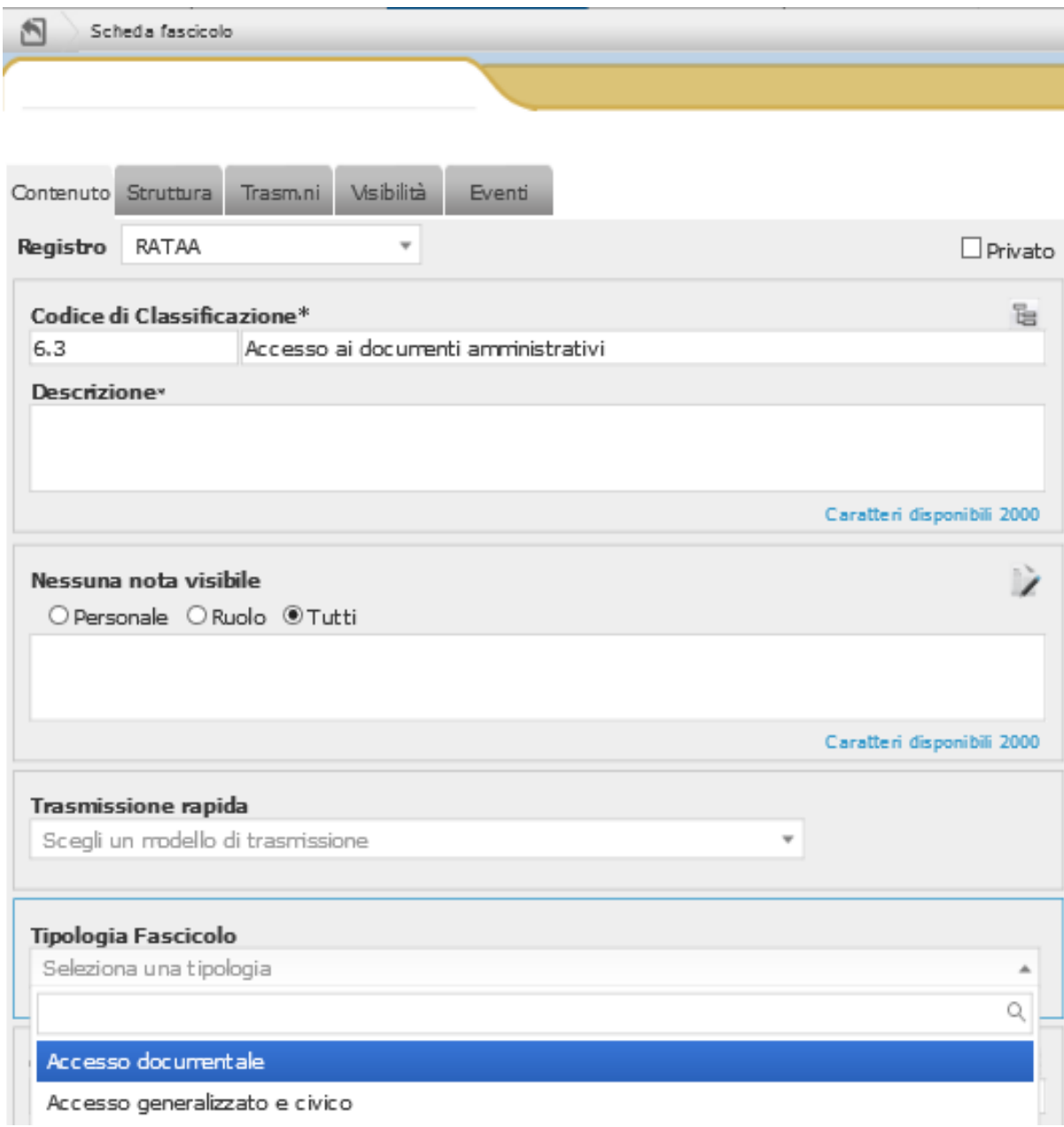

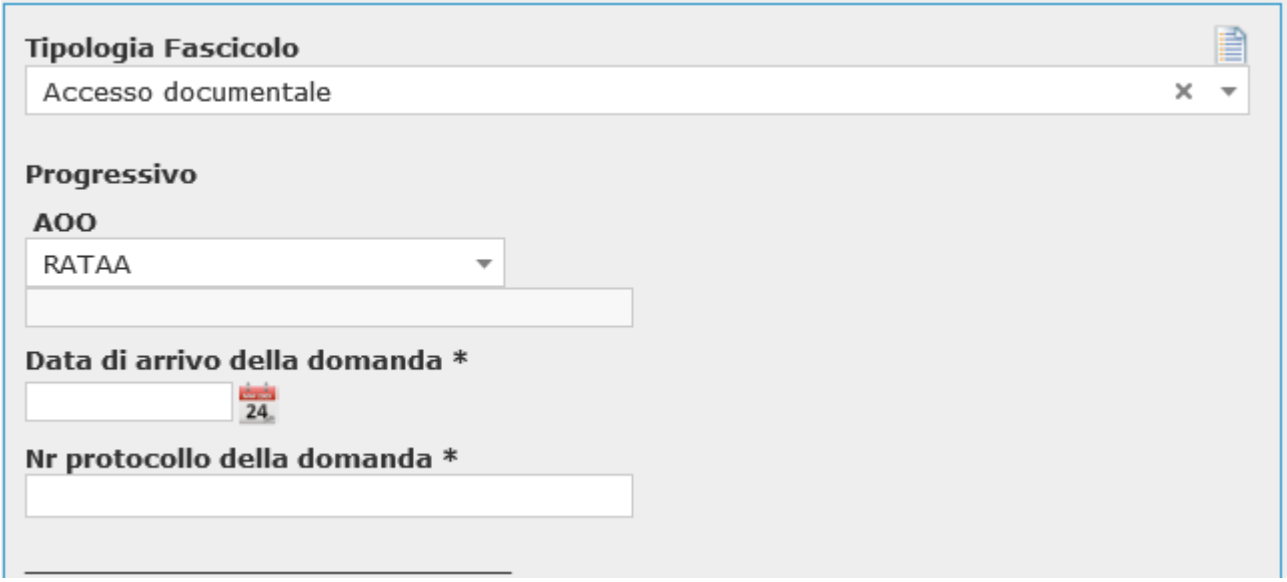

Nun wählt man den Typ "Accesso documentale". Es erscheinen weitere Felder:

Die Felder "**Data di arrivo della domanda**" und "**Nr protocollo della domanda**" sind Pflichtfelder (mit \* markiert) und müssen erneut eingegeben werden, wenn Schritt 3 des Flussdiagramms (Anlage C) ausgeführt wird.

Das Vorhandensein von Drittbetroffenen wird im Feld "Presenza controinteressati" angegeben, wenn Schritt 4 des Flussdiagramms ausgeführt wird.

Presenza controinteressati  $\circ$ si  $\circ$ no

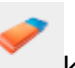

Mit der Schaltfläche können eventuelle Fehler bei der Auswahl korrigiert werden.

Die Felder betreffend den Ausgang des Verfahrens werden ausgefüllt, wenn Schritt 7 des Flussdiagramms ausgeführt wird. Das Feld "Esito" wird demnach ausgefüllt, indem eine der folgenden Optionen gewählt wird: "Accoglimento", "Differimento", "Rifiuto parziale", "Rifiuto totale".

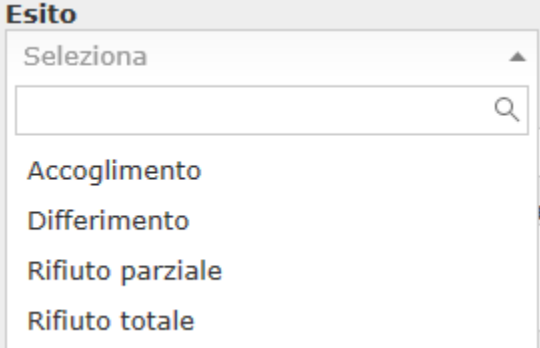

Falls im Feld "Esito" die Option "Differimento", "Rifiuto parziale" oder "Rifiuto totale" gewählt wird, ist das offene Textfeld "**Motivi del rifiuto parziale, del rifiuto totale o del differimento**" auszufüllen.

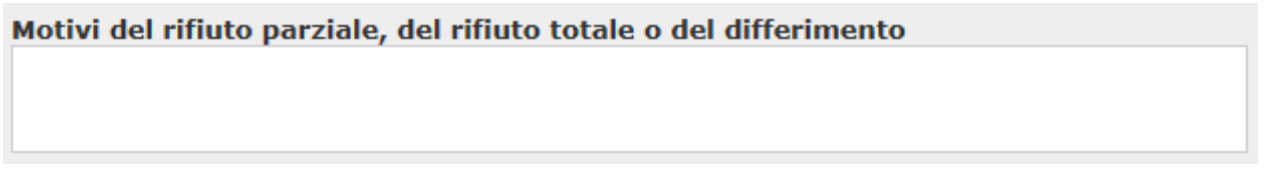

Das Feld "**Data risposta**" ist mit dem Protokollierungsdatum der Antwort an die antragstellende Person auszufüllen.

Data risposta  $24$ 

Das Feld "**Ricorso – Data di notificazione del ricorso all'Amministrazione**" ist auszufüllen, wenn Schritt 12 des Flussdiagramms ausgeführt wird:

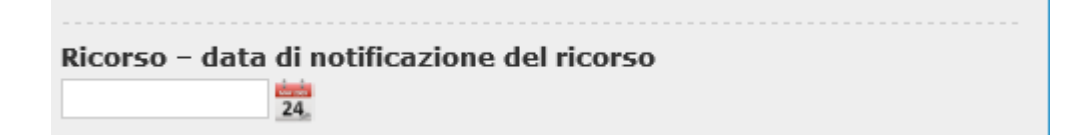

Das Feld "Ricorso - Esito" ist auszufüllen, wenn Schritt 14 des Flussdiagramms ausgeführt wird, wobei eine der folgenden Optionen zu wählen ist: "Accoglimento", "Accoglimento parziale", "Non accoglimento".

**Ricorso - Esito** Seleziona  $\overline{\phantom{a}}$ 

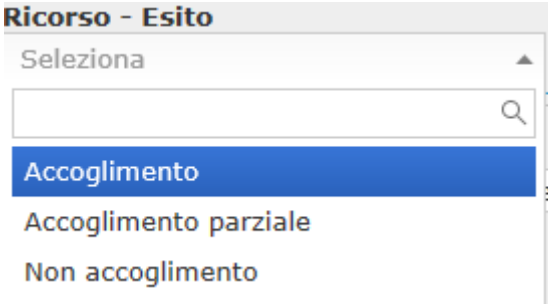

## **Zusammenhang zwischen den im P.I.Tre.-System erstellten Faszikeln und dem "Register der Zugänge"**

Durch die Protokollierung der Zugangsanträge und der diesbezüglichen Unterlagen (eventuelle Mitteilungen an Drittbetroffene, Antwort auf den Einspruch gegen den Zugang, Mitteilung der zuständigen Struktur mit Angabe des Ablehnungsgrunds usw.) mittels der spezifischen je nach Art des Zugangs vorgesehenen Faszikel erfolgt zugleich die automatische Erstellung des Registers der Zugänge. In diesem Register, das vom Generalsekretariat verwaltet und regelmäßig auf der Website der Region im Bereich "Transparente Verwaltung" veröffentlicht wird, werden die in die verschiedenen Felder des Protokolls zur Dokumentenverwaltung eingegebenen Informationen dargestellt.